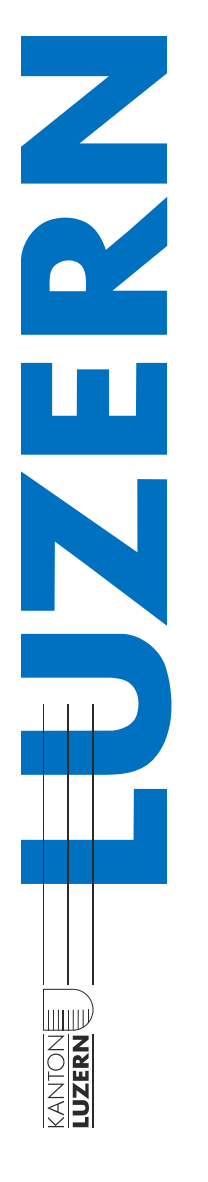

# *«Adobe Creative Cloud»-Anmeldung für iWP-Geräte*

# Adobe Creative Cloud

Über die Adobe Creative Cloud können die kantonal lizenzierten Adobe Produkte verwaltet werden.

## 1.

Über die Windows-Suche «Creative Cloud» suchen und starten.

Sollte die Creative Cloud nicht installiert sein, so müssen Sie Ihr Gerät im sluz-Netz anmelden und über den Matrix42 Enterprise Manager (Wartungstool, vgl. Abb unten) die Installation manuell starten.

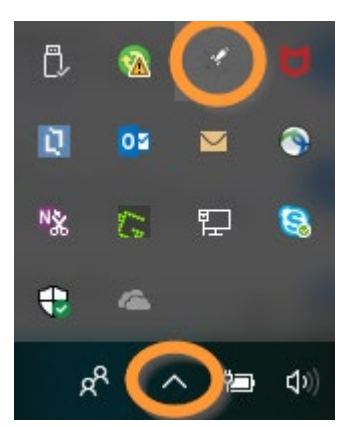

#### $\mathcal{P}$

Im Feld «E-Mail-Adresse» Ihre sluz-E-Mail-Adresse eingeben: **vorname.name@sluz.ch**

Nach Eingabe der E-Mail-Adresse und dem Verlassen des Feldes erfolgt eine automatische Weiterleitung.

**Kein** Kennwort eingeben!

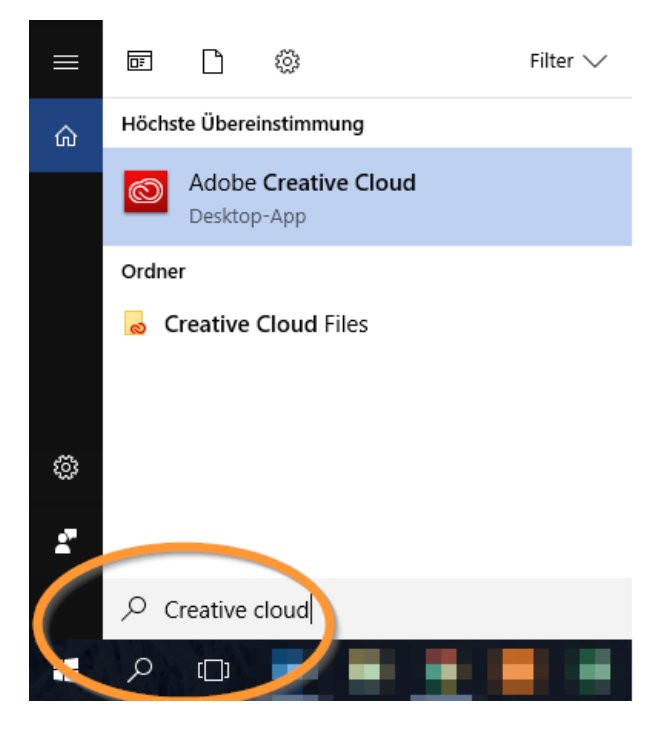

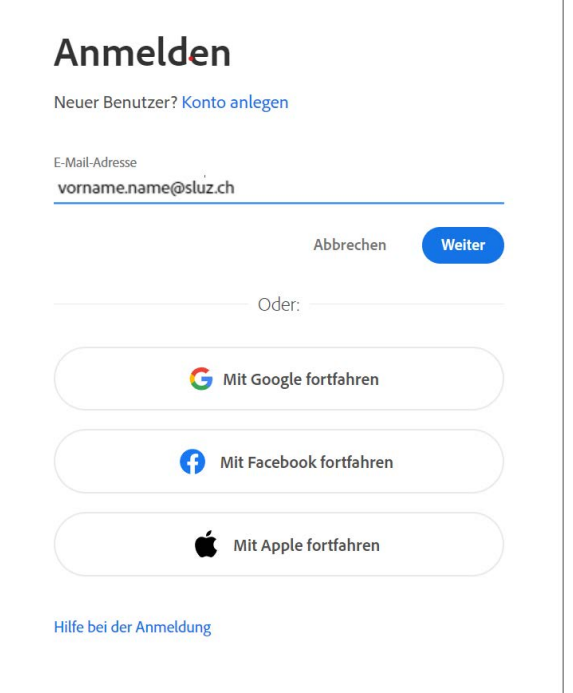

Bildungs- und  $\vert$  bkd.lu. $ch$ 

3.

Im neuen Fenster wiederum Ihre sluz-E-Mail-Adresse eingeben: **vorname.name@sluz.ch**

Mit «Next» bestätigen.

Nach der Anmeldung muss die Auswahl des richtigen Profils erfolgen.

**A** Adobe Wählen Sie das Profil aus, mit dem Sie sich anmelden möchten (i) Weitere Infos zu Profilen E-Mail-Adresse Bildungs- und Kulturdepartement  $\rightarrow$ dõ des Kantons Luzern KANTON I LIZERN - BILDUNGS- $\overline{\phantom{0}}$ UND KULTURDEPARTEMENT

### 4.

Im Register «Apps» werden alle lizenzierten Adobe-Produkte aufgelistet. Neue Programme können installiert, vorhandene Programme deinstalliert oder erneuert werden.

Update: 2024-03-05 (mau) Luzern, 2019-06-17 (BKD)

**KANTONE**  $LUZERN \equiv$ 

**Bildungs- und Kulturdepartement** Bahnhofstrasse 18 6002 Luzern

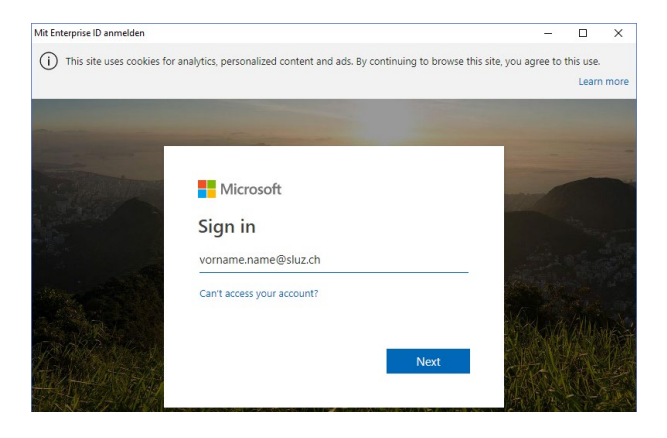

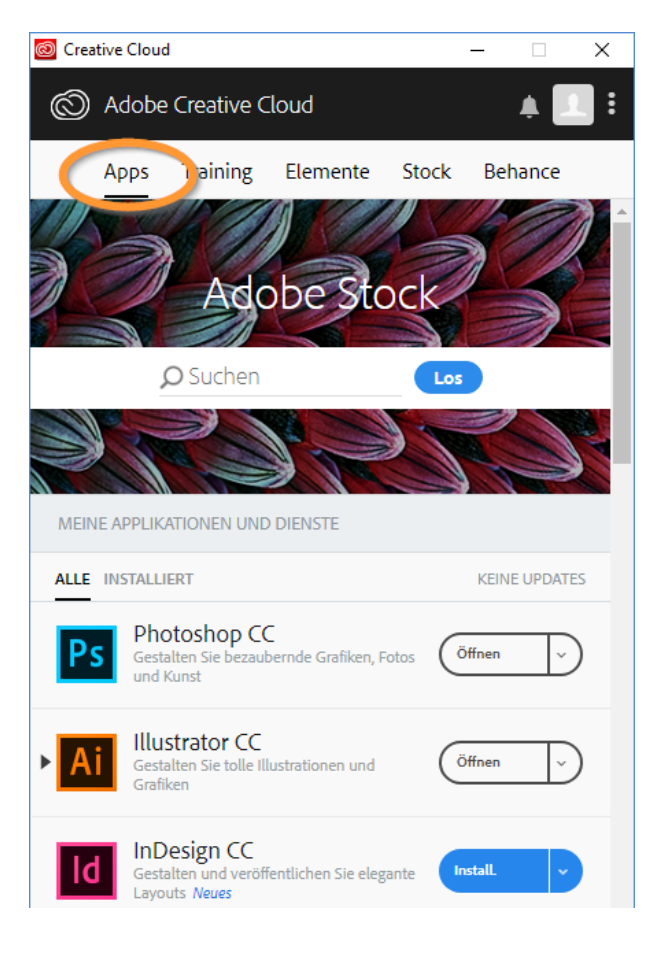

Informatik.bkd@lu.ch www.bkd.lu.ch